## **INFORMACJE O JEDNOLITYCH CZĘŚCIACH WÓD NA HYDROPORTALU**

**Na Hydroportalu [\(https://wody.isok.gov.pl/hydroportal.html](https://wody.isok.gov.pl/hydroportal.html)) można szybko odszukać informację o jednolitych częściach wód powierzchniowych - JCWP (rzecznych, jeziornych, przejściowych i przybrzeżnych) i jednolitych częściach wód podziemnych - JCWPd. W tym celu wchodzimy w zakładkę Plany gospodarowania wodami.**

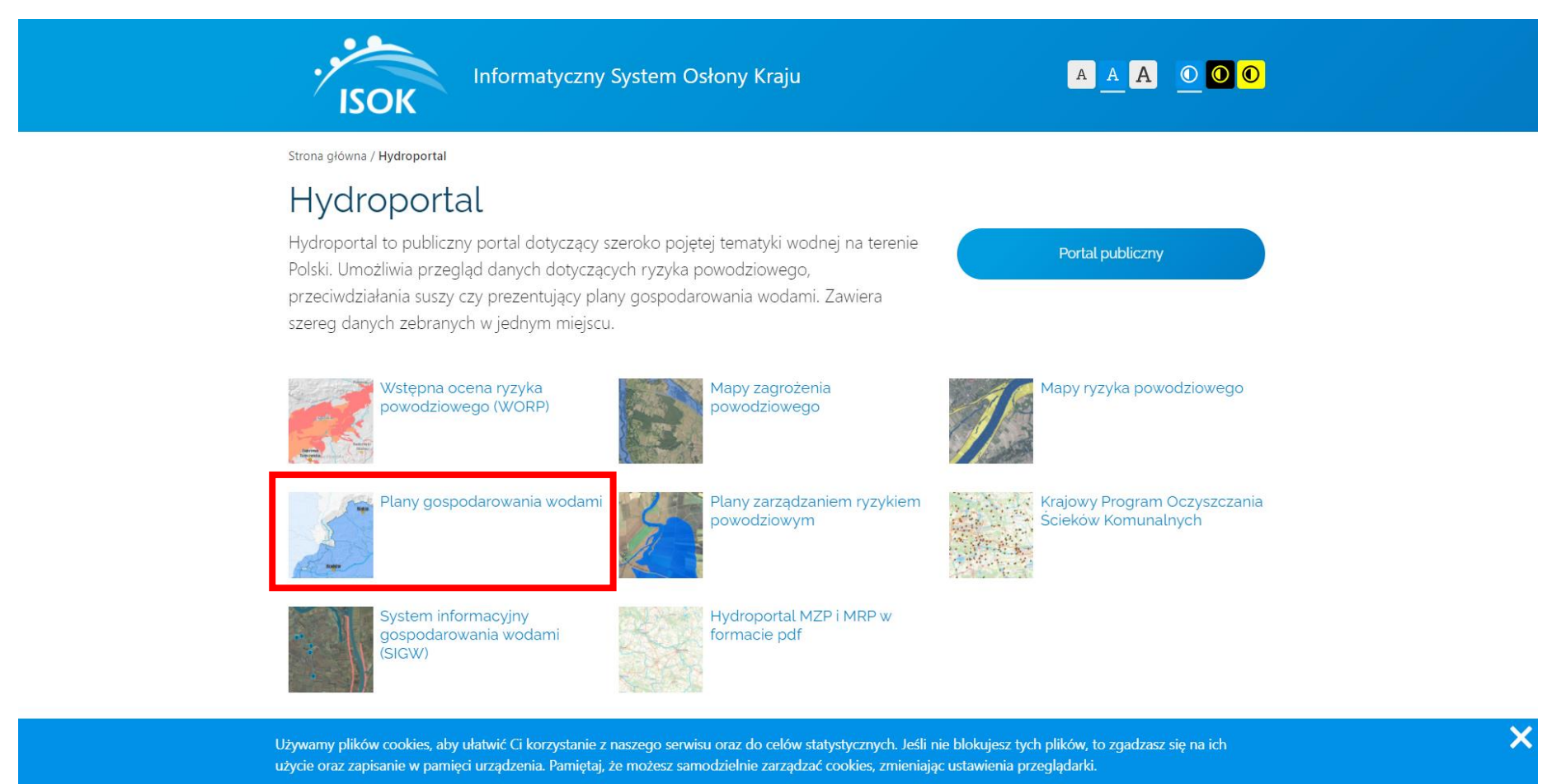

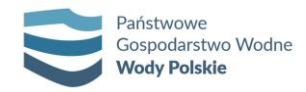

## **Jak wyszukać informacje gdy znamy nazwę lub kod jednolitej części wód?**

**1.** W panelu **Zawartość mapy** włącz warstwy, które Cię interesują (domyślnie widoczne są jcwp rzeczne).

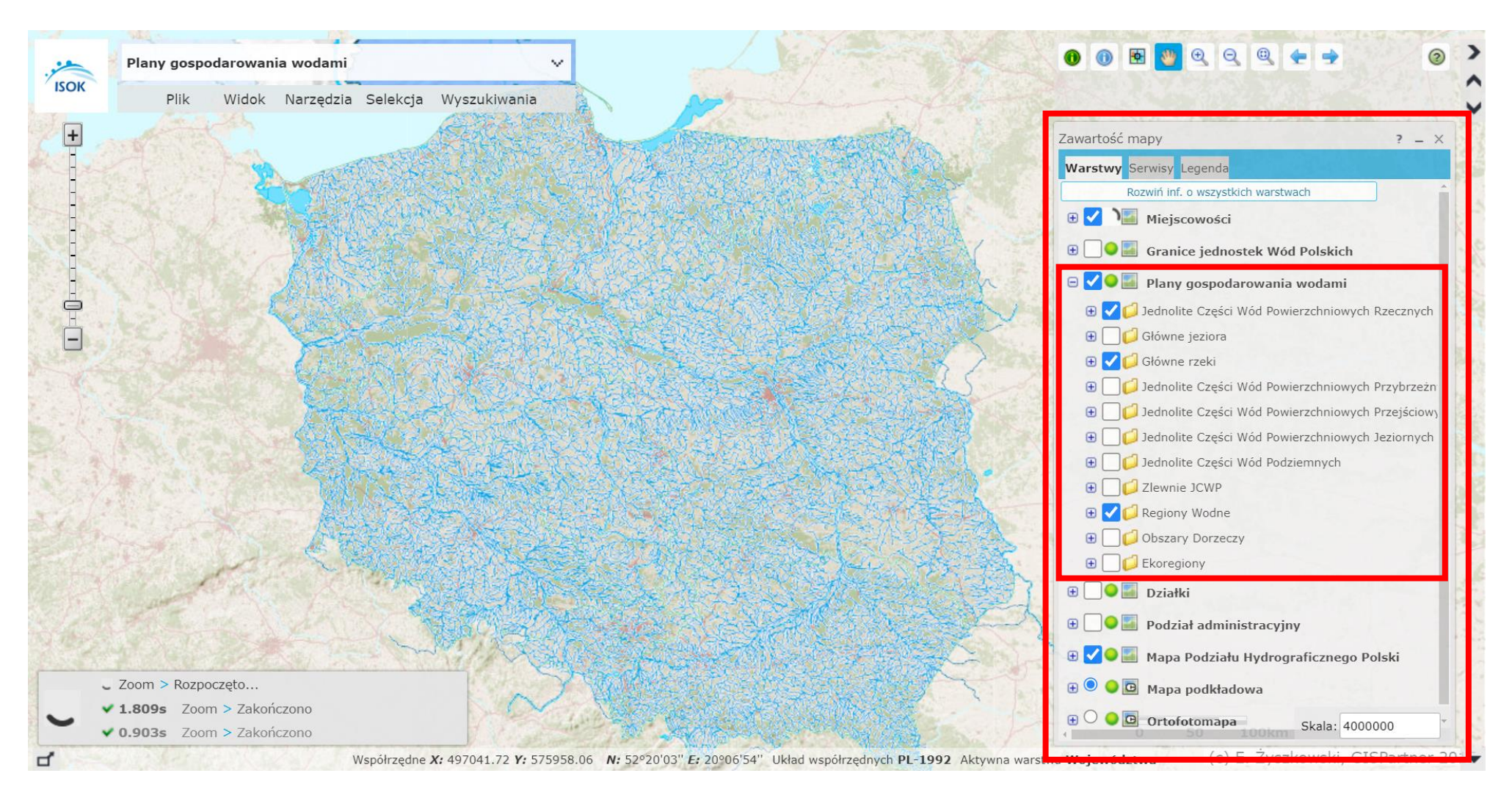

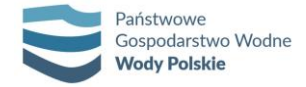

**2.** Następnie wybierz narzędzie **Wyszukiwanie JCW** w górnym panelu po lewej stronie (**Wyszukiwania** → **Wyszukiwanie JCW**).

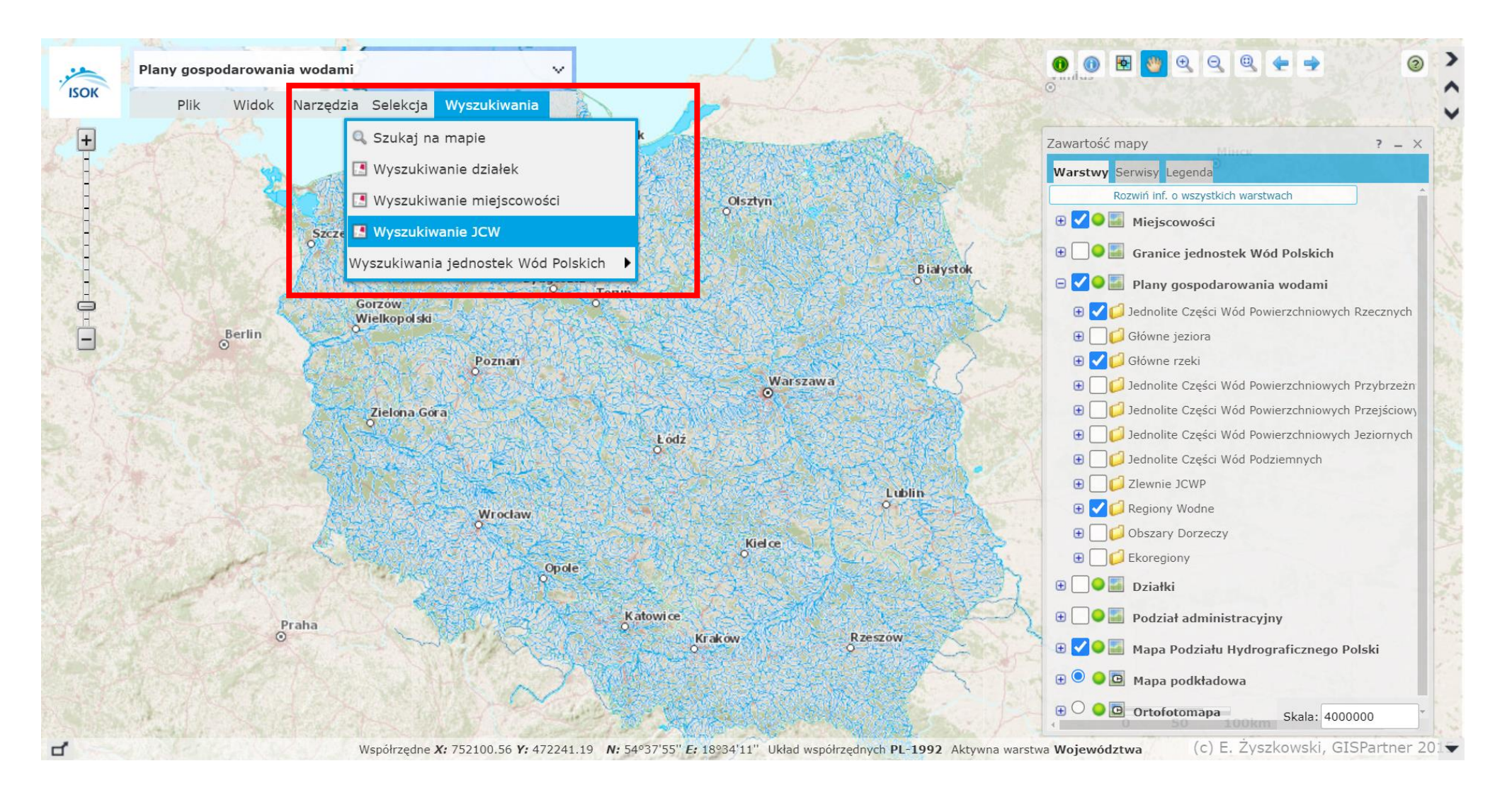

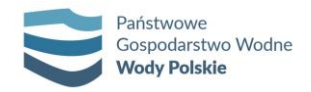

**3.** Otworzy się wówczas nowe okno, w którym można wyszukać wybraną jednostkę planistyczną po wpisaniu np. nazwy JCWP, krajowego kodu JCWP, europejskiego kodu JCWP, itd.

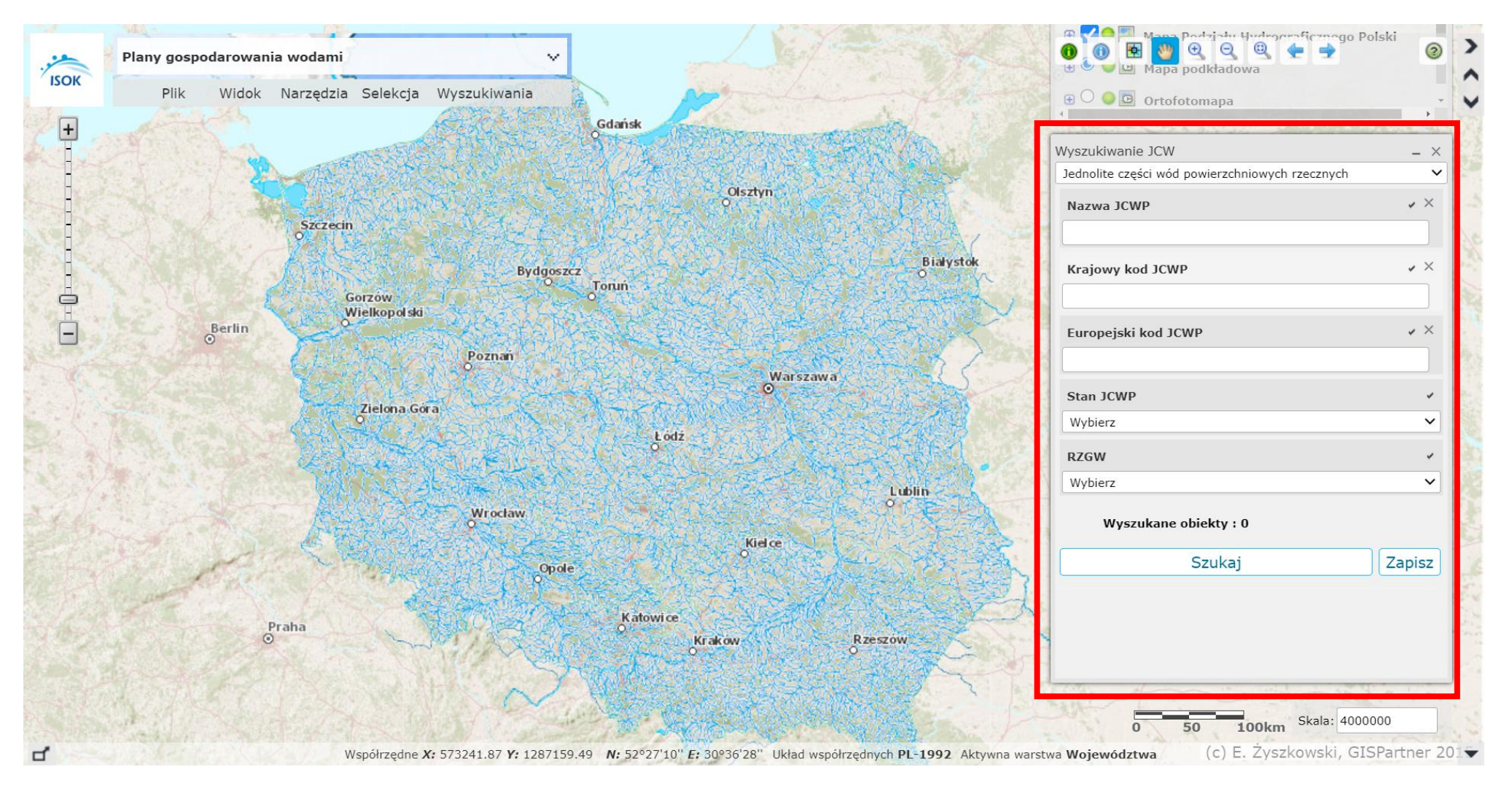

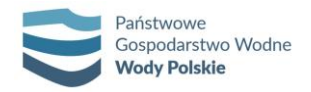

**4.** Gdy w wynikach wyszukiwania pojawi się interesująca nas jednolita część wód, możemy w nią kliknąć. Wówczas widok mapy zostanie przybliżony do wyszukanego obiektu oraz pojawi się okno ze szczegółowymi informacjami, w tym linkiem do karty charakterystyki.

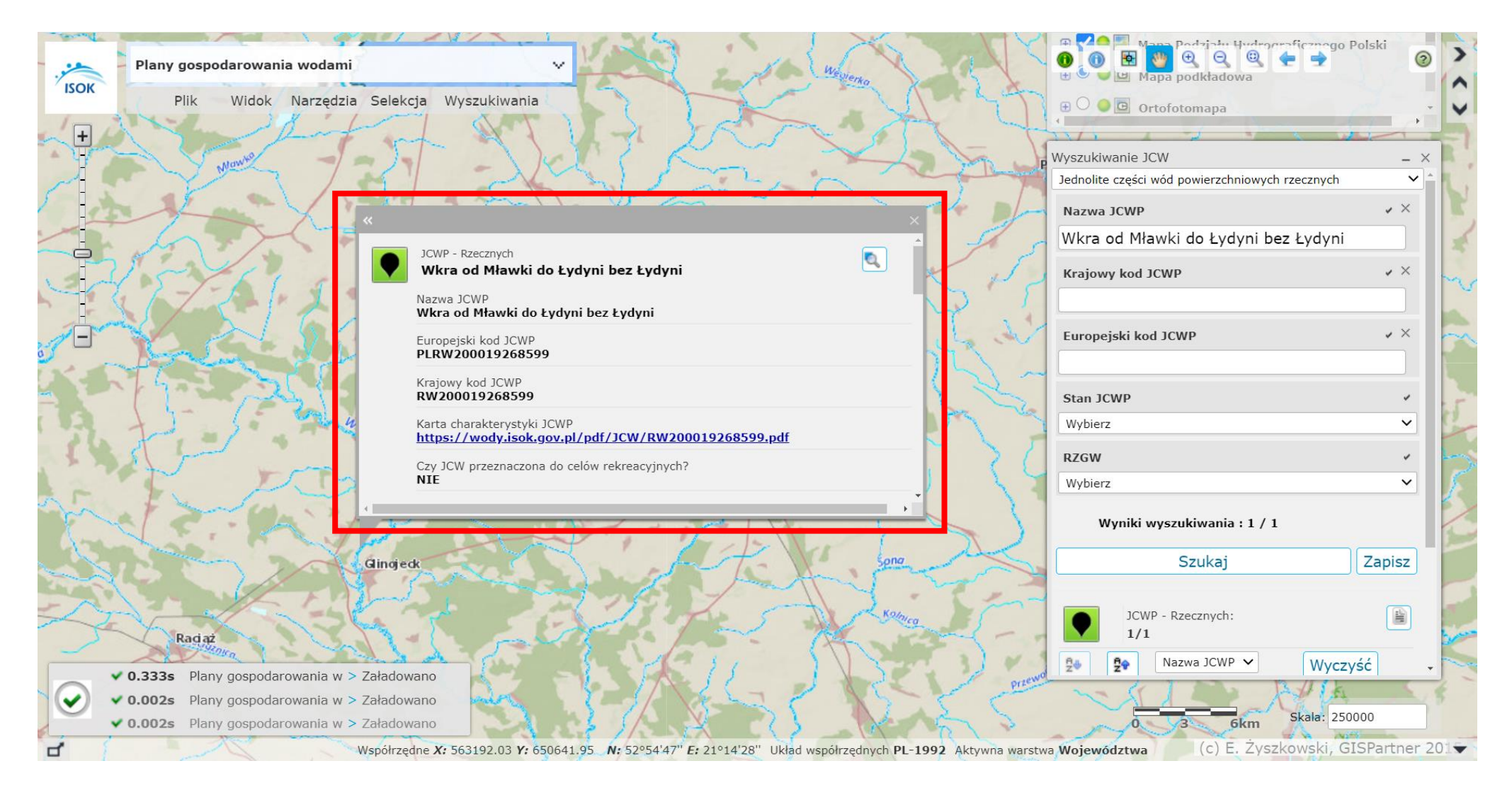

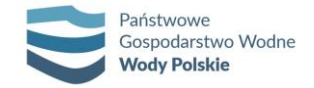

## **Jak wyszukać informacje, gdy nie znamy kodu ani nazwy jednolitej części wód?**

**1.** Wyszukujemy lokalizację, np. po nazwach miejscowości, działkach itp., za pomocą narzędzi dostępnych w zakładce **Wyszukiwania** (górny panel menu po lewej stronie) lub przybliżamy widok mapy do zadanego obszaru.

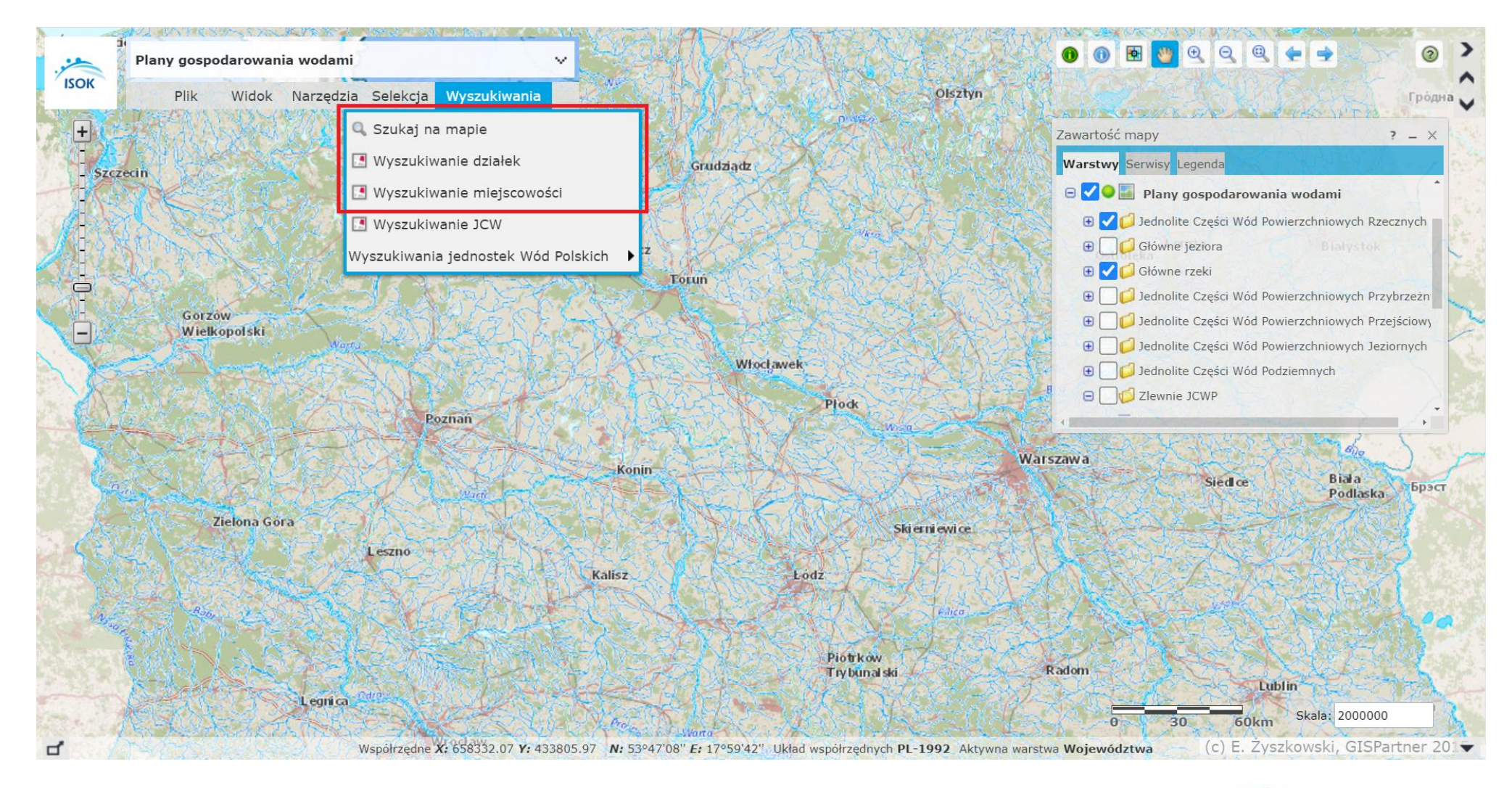

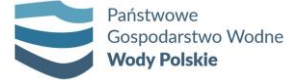

2. Następnie w oknie Zawartość mapy aktywujemy warstwę Zlewnie JCWP. Klikająć na nagłówek "Plany gospodarowania wodami" prawym przyciskiem myszy można ustawić przezroczystość warstw.

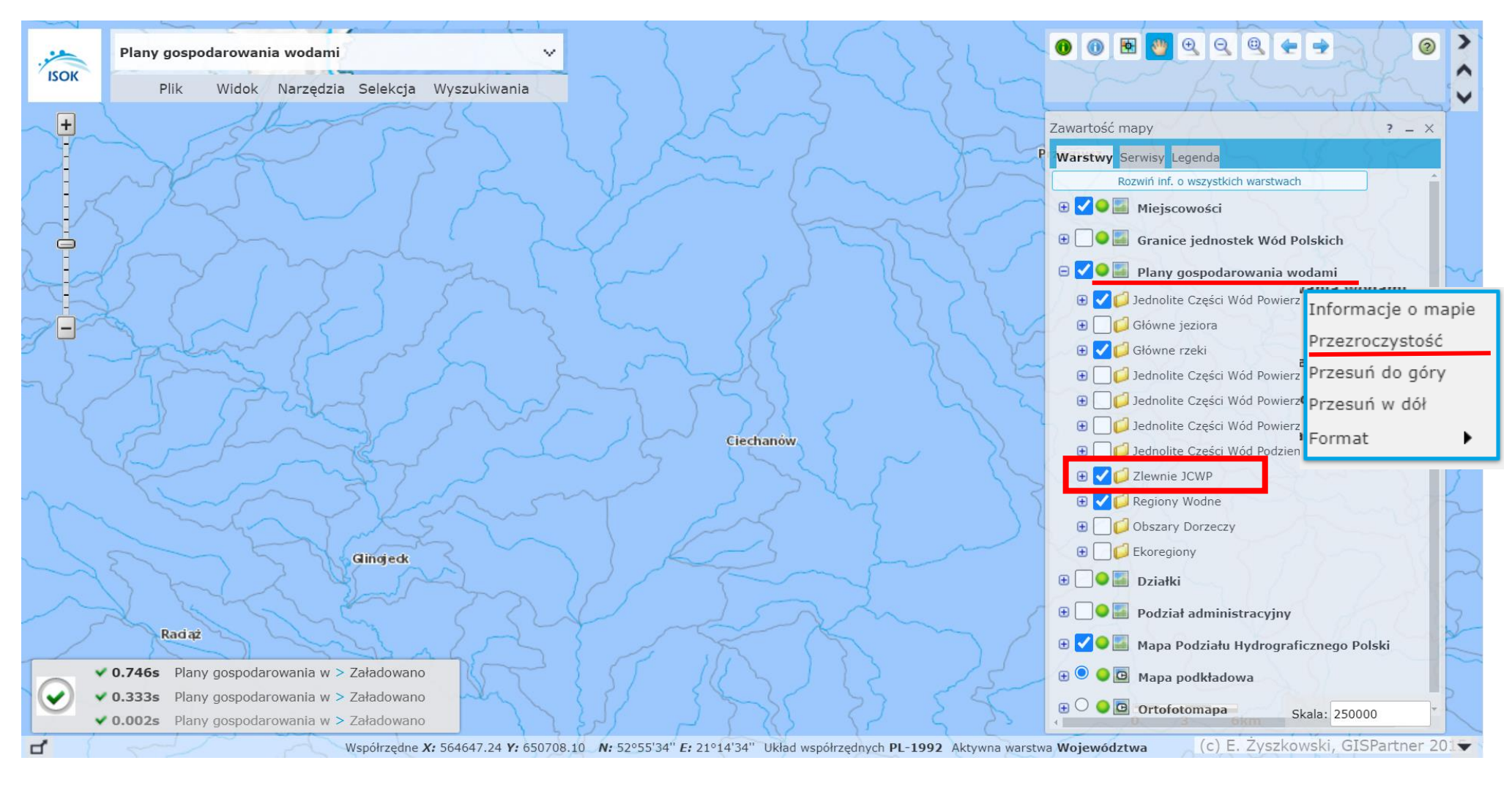

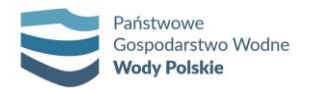

- 0000000000  $\odot$  $\blacktriangleright$ Plany gospodarowania wodami ÿ  $\frac{1}{150K}$ Plik Widok Narzędzia Selekcja Wyszukiwania Zawartość mapy  $? - X$ **Warstwy** Serwisy Legenda Rozwiń inf. o wszystkich warstwach ⊕ O Miejscowości **EDOM** Granice jednostek Wód Polskich  $\bigcirc \bigcirc$   $\bigcirc$  Plany gospodarowania wodami **B** √ Dednolite Części Wód Powierzchniowych Rzecznych **B** Główne jeziora  $\blacksquare$ **⊕** *O* Główne rzeki DJ Jednolite Części Wód Powierzchniowych Przybrzeżn **E** dednolite Części Wód Powierzchniowych Przejściowy **+** definite Części Wód Powierzchniowych Jeziornych **Ciechanów B** ednolite Części Wód Podziemnych **E** / Zlewnie JCWP **E** Regiony Wodne **D** Obszary Dorzeczy  $\bigoplus$  Ekoregiony Gingedo **Działki**  $\bigoplus$  O  $\blacksquare$  Podział administracyjny Radaż ⊕ O Mapa Podziału Hydrograficznego Polski ▼ 0.746s Plany gospodarowania w > Załadowano **E O O Mapa podkładowa**  $\checkmark$ ▼ 0.333s Plany gospodarowania w > Załadowano  $\bigoplus$   $\bigcirc$   $\bigcirc$   $\bigcirc$  ortofotomapa Skala: 250000 ◆ 0.002s Plany gospodarowania w > Załadowano (c) E. Żyszkowski, GISPartner 201 Współrzędne X: 564647.24 Y: 650708.10 N: 52°55'34" E: 21°14'34" Układ współrzędnych PL-1992 Aktywna warstwa Województwa ₫
- **3.** Wykorzystując narzędzie identyfikacji możemy sprawdzić, w zlewni której jednolitej części wód się znajduje się interesujący nas obszar.

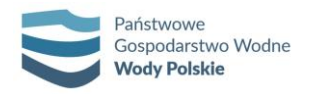

**4.** Po aktywacji narzędzia identyfikacji i kliknięciu na wybrany obszar mapy, pojawi się okno wraz z kodem JCWP.

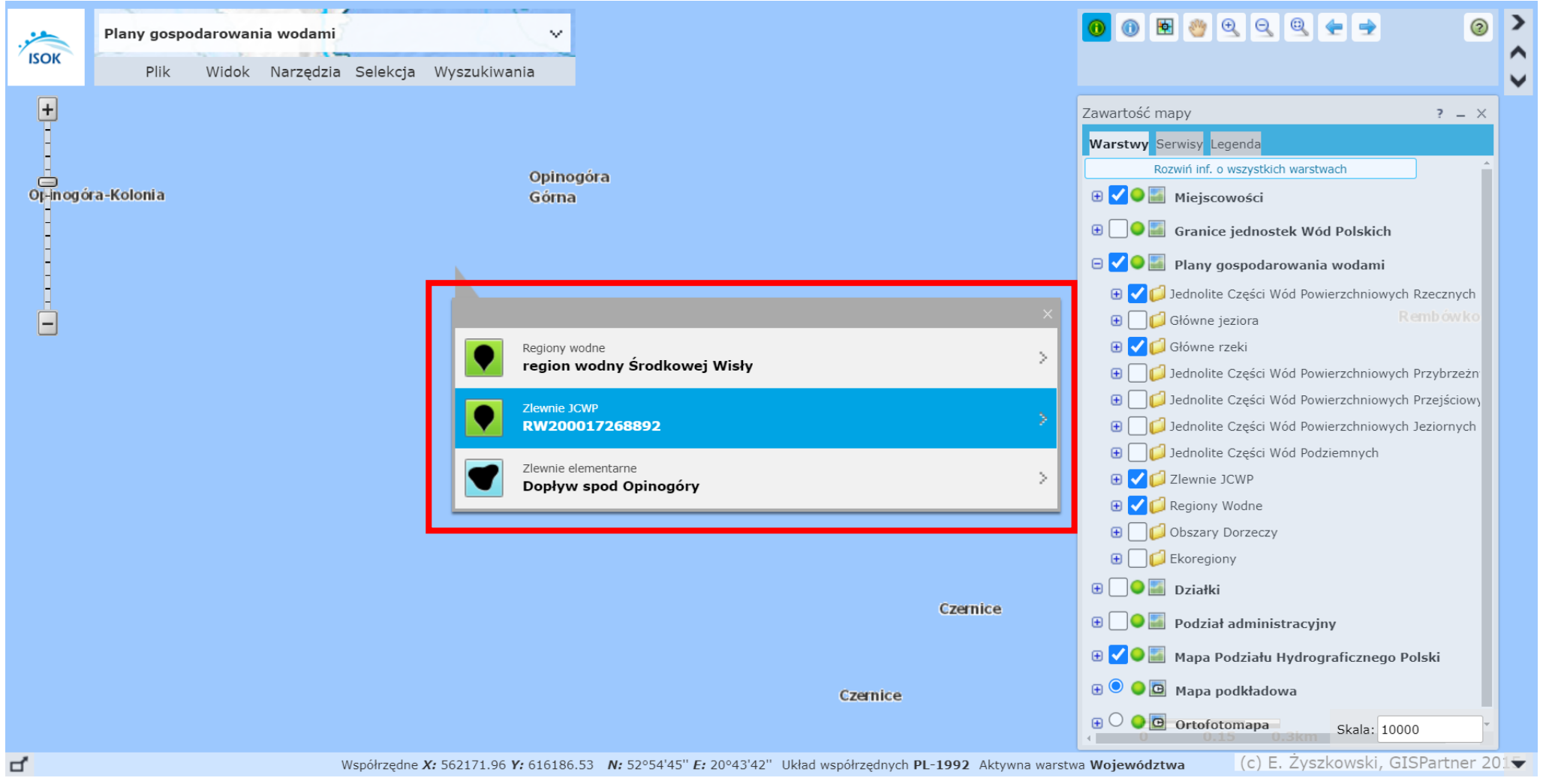

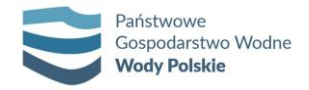

**5.** Uruchamiamy narzędzie **Wyszukiwanie JCW** w górnym panelu po lewej stronie (**Wyszukiwania** → **Wyszukiwanie JCW**) i w polu **Krajowy kod JCWP** wpisujemy zidentyfikowany na podstawie zlewni JCWP kod.

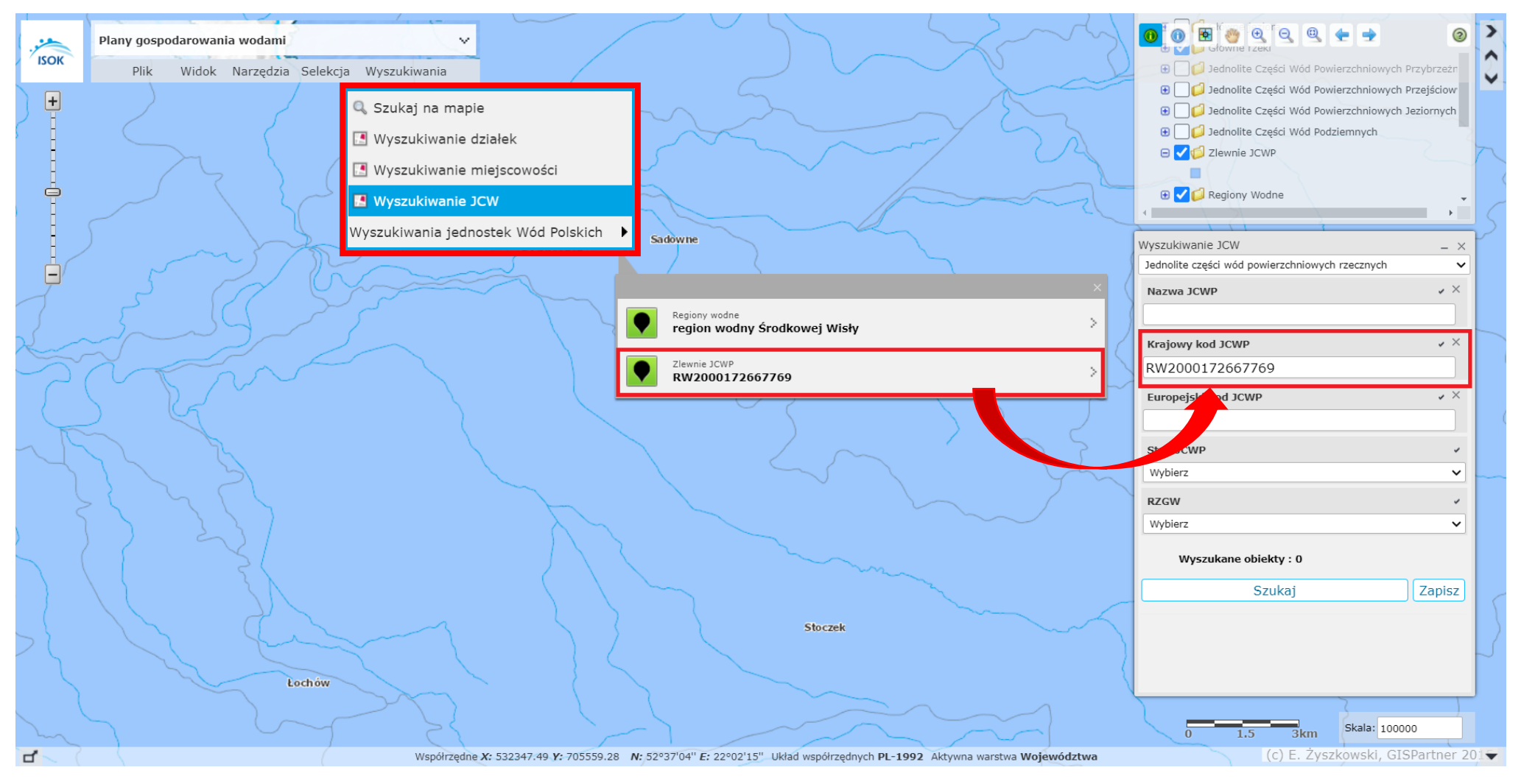

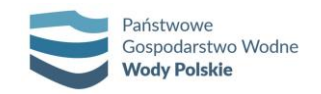

**6.** Po kliknięciu na przycisk **Szukaj**, widok mapy zostanie przybliżony do wyszukanej jednolitej części wód oraz pojawi się okno z dodatkowymi informacjami, w tym kartą charakterystyki.

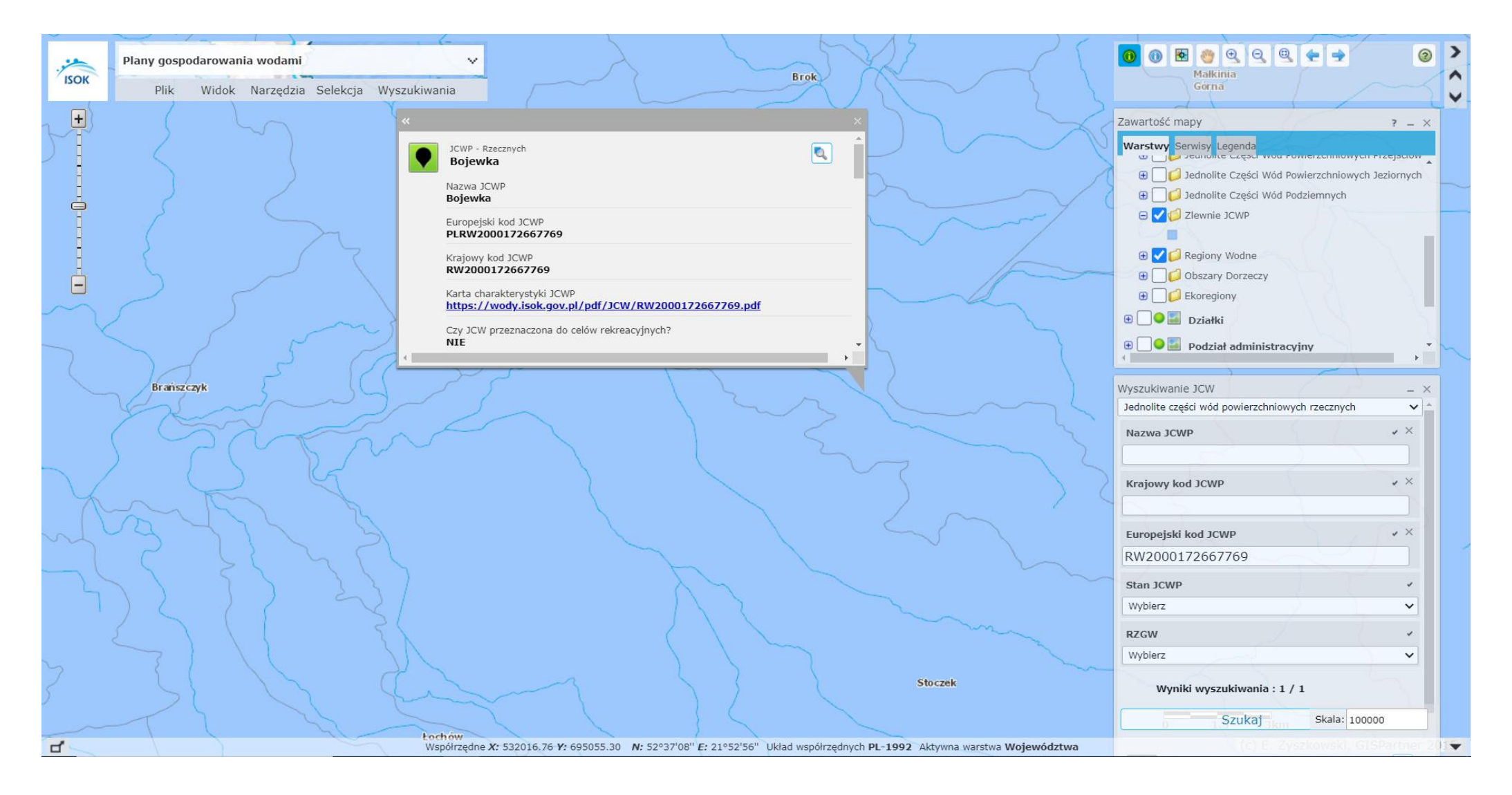

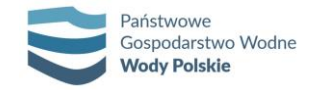